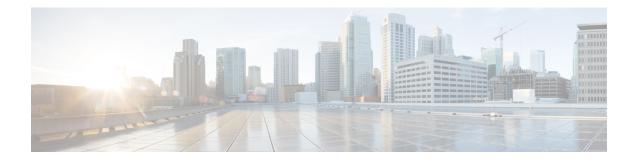

# **Security Virtual Image**

vManage uses a Security Virtual Image to enable security features such as IPS, URL-Filtering, and AMP on Cisco IOS XE SD-WAN Devices. Before you use these features, you must upload the relevant Security Virtual Image to vManage. After upgrading the software on the device, you must also upgrade the Security Virtual Image.

This chapter describes how to perform these tasks.

- Install and Configure IPS/IDS, URL-F, or AMP Security Policies, on page 1
- Identify the Recommended Security Virtual Image Version, on page 3
- Upload the Cisco Security Virtual Image to vManage, on page 4
- Upgrade a Security Virtual Image, on page 5

## Install and Configure IPS/IDS, URL-F, or AMP Security Policies

Installing and configuring IPS/IDS, URL-F, or AMP security policies require the following workflow:

Task 1: Create a Security Policy Template for IPS/IDS, URL-F, or AMP Filtering

Task 2: Create a Feature Template for Security App Hosting

Task 3: Create a Device Template

Task 4: Attach Devices to the Device Template

#### **Create a Security Policy Template**

- 1. From the Cisco vManage menu, choose **Configuration** > **Security**.
- 2. Click Add Security Policy.
- 3. In the Add Security Policy window, select your security scenario from the list of options.
- 4. Click Proceed.

#### **Create a Feature Template for Security App Hosting**

The feature profile template configures two functions:

• NAT: Enables or disables Network Address Translation (NAT), which protects internal IP addresses when outside the firewall.

• Resource Profile: Allocates default or high resources to different subnets or devices.

**Note** A feature profile template, while not strictly required, is recommended.

To create a feature profile template, follow these steps:

- 1. From the Cisco vManage menu, choose Configuration > Templates.
- 2. Click Feature Templates and then click Add Template.

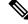

Note In Cisco vManage Release 20.7.1 and earlier releases, Feature Templates is called Feature.

- 3. From the Select Devices list, choose the devices that you want to associate with the template.
- 4. Under Basic Information, click Security App Hosting.
- 5. Enter Template Name and Description.
- 6. Under Security Policy Parameters, customize the security policy parameters if required.
  - Enable or disable the Network Address Translation (NAT) feature, based on your use case. By default, **NAT** is on.
  - Click the drop-down arrow to set boundaries for the policy. The default is **Default**.

Global: Enables NAT for all devices attached to the template.

**Device Specific:** Enables NAT only for specified devices. If you select **Device Specific**, enter the name of a device key.

**Default:** Enables the default NAT policy for devices attached to the template.

- Set **Resource Profile**. This option sets the number of snort instances to be used on a router. The default is **Low** that indicates one snort instance. **Medium** indicates two instances and **High** indicates three instances.
- Click the drop-down arrow to set boundaries for the resource profile. The default is Global.

**Global:** Enables the selected resource profile for all devices attached to the template.

**Device Specific:** Enables the profile only for specified devices. If you select **Device Specific**, enter the name of a device key.

Default: Enables the default resource profile for devices attached to the template.

- 7. Set **Download URL Database on Device** to **Yes** if you want to download the URL-F database on the device. In this case, the device looks up in the local database before trying the cloud lookup.
- 8. Click Save.

#### **Create a Device Template**

To activate the policies you want to apply, you can create a device template that will push the policies to the devices that need them. The available options vary with the device type. For example, Cisco vManage devices

require a more limited subset of the larger device template. You will see only valid options for that device model.

To create a security device template, follow this example for vEdge 2000 model routers:

- 1. From the Cisco vManage menu, choose Configuration > Templates.
- 2. Click Device Templates, and then choose Create Template > From Feature Template.

Note In Cisco vManage Release 20.7.1 and earlier releases, Device Templates is called Device.

- 3. From the Device Model drop-down list, choose the device model.
- 4. From the Device Role drop-down list, choose the device role.
- 5. Enter Template Name and Description.
- 6. Scroll down the page to the configuration submenus that let you select an existing template, create a new template, or view the existing template. For example, to create a new System template, click **Create Template**.

#### Attach Devices to the Device Template

- 1. From the Cisco vManage menu, choose Configuration > Templates.
- 2. Click Device Templates, and then choose Create Template > From Feature Template.

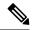

Note In Cisco vManage Release 20.7.1 and earlier releases, Device Templates is called Device.

- 3. In the row of the desired device template, click ... and choose Attach Devices.
- In the Attach Devices window, select the desired devices from the Available Devices list, and click the right-pointing arrow to move them to the Selected Devices list.
- 5. Click Attach.

### Identify the Recommended Security Virtual Image Version

At times, you may want to check the recommended Security Virtual Image (SVI) release number for a given router. To check this using vManage:

- **Step 1** From the vManage dashboard, select **Monitor** > **Network**.
- Step 2 Choose WAN Edge.
- **Step 3** Select the device that will run the SVI.

The System Status page displays.

**Step 4** Scroll to the bottom of the device menu, and click **Real Time**.

The System Information page displays.

**Step 5** Click the **Device Options** field, and select **Security App Version Status** from the menu list.

| Select Device 👻                                                                                                | pm3001   172.16.248 | 8.31 Site ID: 30003001 Device Model: ISR4221 (1)                      |                         |
|----------------------------------------------------------------------------------------------------|---------------------|-----------------------------------------------------------------------|-------------------------|
| Applications                                                                                                   | Device Options:     | 1                                                                     |                         |
| interface                                                                                                    |                     | Umbrella Overview                                                     |                         |
| TCP Optimization                                                                                               | Q                   | Umbrella Device Registration                                          |                         |
| WAN Throughput                                                                                                 | Property            | Security App Engine Status                                            | Value                   |
| Flows                                                                                                    | Device groups       | Security App Engine Instance Status<br>Security App IPS Update Status | ["No groups"]           |
| Top Talkers                                                                                                    | Domain ID           | Security App URLF Update Status                                       | 1                       |
|                                                                                                    | Hostname            | Security App Version Status                                           | pm3001                  |
| VAN                                                                                                    | Last Updated        | Security App File Analysis Status                                     | 27 Mar 2019 11:35:04 AM |
| TLOC                                                                                                    | Latitude            | Security App File Reputation Status                                   | 37.666684               |
| Tunnel                                                                                                    | Longitude           | Security App Dataplane Config<br>Security App Dataplane Global        | -122.777023             |
| an an the second second second second second second second second second second second second second second se | Personality         | Security App Dataplane Stobal                                         | WAN Edge                |
| ecurity Monitoring                                                                                             | Site ID             | Security App Dataplane Stats Summary                                  | 30003001                |
| Firewall                                                                                                    | Timezone            | VRRP Information                                                      | PDT -0700               |
| Intrusion Prevention                                                                                           | Vbond               | <u></u> 1                                                             | 172.71.10.2             |

**Step 6** Note the image name in the Recommended Version column. It should match the available SVI for your router from the Cisco downloads website.

| om5   172.16.255.25 Site ID: 500 | Device Model: ISR4351    |                                   |                          |
|----------------------------------|--------------------------|-----------------------------------|--------------------------|
| Device Options: Q UTD Versio     | n Status                 |                                   |                          |
|                                  |                          |                                   | 0                        |
| Q                                | Search Opt               | tions 🗸                           | Total Rows: 1            |
| Last Updated                     | Recommended Version      | Supported Regex                   | Installed Version        |
| 26 Nov 2018 5:00:28 AM PST       | 1.0.7_SV2.9.11.1_XE16.10 | ^1\.0\.([0-9]+)_SV(.*)_XE16\.10\$ | 1.0.7_SV2.9.11.1_XE16.10 |

## **Upload the Cisco Security Virtual Image to vManage**

Each router image supports a specific range of versions for a hosted application. For IPS/IDS and URL-Filtering, you can find the range of supported versions (and the recommended version) for a device on its Device Options page.

| Q. Search                                 |    | ISR 4000 Series IOS XE SD-WAN                                                            |                                                              |           |   |                    |   |
|-------------------------------------------|----|------------------------------------------------------------------------------------------|--------------------------------------------------------------|-----------|---|--------------------|---|
| Expand All Collapse All Suggested Release |    | Release 16.10.2<br>A Notifications                                                       | Related Links and Documentation<br>Release Notes for 16.10.2 |           |   |                    |   |
| Latest Release                            | ~  |                                                                                          |                                                              |           |   |                    |   |
| 16.10.2                                   |    | File Information                                                                         | Release Date                                                 | Size      |   |                    |   |
| All Release                               | ~  | Cisco ISR 4200 Series IOS XE SD-WAN Software<br>isr4200-ucmk9.16.10.2.SPA.bin            | 11-Mar-2019                                                  | 431.27 MB | + | $\mathbf{Y}$       |   |
| 16<br>Deferred Release                    | >. | Cisco ISR 4300 Series IOS XE SD-WAN Software<br>isr4300-ucmk9.16.10.2.SPA.bin            | 11-Mar-2019                                                  | 422.03 MB | + |                    | l |
| 16                                        | >  | Cisco ISR 4400 Series IOS XE SD-WAN Software<br>isr4400-ucmk9.16.10.2.SPA.bin            | 11-Mar-2019                                                  | 560.50 MB | + | $\mathbf{\dot{H}}$ | 1 |
|                                           | (  | UTD Engine for IOS XE SD-WAN<br>secapp-ucmk9.16.10.2.1.0.8_SV2.9.11.1_XE16.10.x86_64.tar | 11-Mar-2019                                                  | 75.33 MB  | + | $\mathbf{Y}$       |   |

Downloads Home / Routers / Software-Defined WAN (SD-WAN) / XE SD-WAN Routers / ISR 4000 Series IOS XE SD-WAN / IOS XE SD-WAN Software- 16.10.2

- Step 1 From the Software Download page for your router, locate the image "UTD Engine for IOS XE SD-WAN."
- Step 2 Click the download icon on the right-hand side of the window to download the image file.
- **Step 3** From the vManage dashboard, select **Maintenance** > **Software Repository**.
- **Step 4** Select **Virtual Images** from the top options.

|                 | SOFTWARE REPOSITORY |        |
|-----------------|---------------------|--------|
| Software Images | Virtual Images      |        |
| Upload Virtual  | Image               | 369320 |

- **Step 5** Click **Upload Virtual Image**, and select either **vManage** or **Remote Server vManage**. The Upload Virtual Image to vManage window opens.
- **Step 6** Drag and drop, or browse to the image file and select it.
- **Step 7** Click **Upload**. When the upload completes, a confirmation message displays. The new virtual image displays in the Virtual Images Software Repository.

### **Upgrade a Security Virtual Image**

When a Cisco IOS-XE SD-WAN router is upgraded to a new software image, the security virtual image must also be upgraded to match.

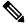

Note

If the IPS Signature Update option is enabled, the matching IPS signature package is automatically updated as a part of the upgrade. You can enable the setting from Administration > Settings > IPS Signature Update.

To upgrade the application hosting virtual image for a device, follow these steps:

- **Step 1** Follow the steps in "Upload the Correct Cisco Security Virtual Image to vManage" to download the recommended version of the SVI for your router. Note the version name.
- **Step 2** From the vManage menu, select **Maintenance** > **Software Repository** > **Virtual Images** to verify that the image version listed under the Recommended Version column matches a virtual image listed in the Virtual Images table.
- **Step 3** Select **Maintenance** > **Software Upgrade**. The WAN Edge Software upgrade page displays.
- **Step 4** Select the devices you want to upgrade by clicking the boxes in the leftmost column. When you have selected one or more devices, a row of options display, as well as the number of rows you selected.

| 73<br>2010 - 100 | 20<br>10 11 11 1 | OFTWARE UPGRAD | E                           |          |                     |                       |                 |                    |  |
|------------------|------------------|----------------|-----------------------------|----------|---------------------|-----------------------|-----------------|--------------------|--|
| WAN              | Edge Control     | ler vManage    |                             |          |                     |                       |                 |                    |  |
| 5 Rov            | vs Selected 📀    | ) Upgrade 🔛 Up | grade Virtual Image)        | te 🍵 Del | ete Available Softw | are 🛷 Set Del         | fault Version   |                    |  |
| Devic            | e Group          | - Q            |                             |          | Search Options 🗸    |                       |                 |                    |  |
|                  | Hostname         | System IP      | Chassis Number              | Site ID  | Device Model        | <b>Reachability</b> ↑ | Current Version | Available Versions |  |
|                  | 🔀 pm3003         | 172.16.248.33  | ISR4331/K9-FD021390B4E      | 30003003 | ISR4331             | reachable             | 16.10.1         | 16.10.85           |  |
| ~                | 🔀 pm3004         | 172.16.248.34  | ISR4331/K9-FD021390B56      | 30003004 | ISR4331             | reachable             | 16.10.1         | 16.10.85           |  |
| $\checkmark$     | 🔀 pm3011         | 172.16.248.241 | ASR1001-HX-JAE21450ATR      | 30003011 | ASR1001-HX          | reachable             | 16.10.1         | 16.10.85           |  |
|                  | 🔀 pm3012         | 172.16.248.242 | ASR1002-HX-JAE220107CS      | 30003012 | ASR1002-HX          | reachable             | 16.10.1         | 16.10.85           |  |
|                  | 🔀 pm3015         | 172.16.248.245 | ISR-8c71e7e4-efa5-44ac-9193 | 30003015 | ISRv                | reachable             | 16.10.1         | 16.10.85           |  |

- **Step 5** When you are satisfied with your choices, select **Upgrade Virtual Image** from the options menu. The Virtual Image Upgrade dialog box opens.
- **Step 6** For each device you selected, select the correct upgrade version from the **Upgrade to Version** drop-down list.

|                      |                          | ×                                                                              |
|----------------------|--------------------------|--------------------------------------------------------------------------------|
| ote Server - vManage |                          |                                                                                |
|                      |                          |                                                                                |
| Device Count         | Current Version          | Upgrade to Version                                                             |
| 1                    | 1.0.8_SV2.9.11.1_XE16.10 | Select 🔻                                                                       |
|                      |                          | Select<br>1.7.9_SV2.9.11.1_XEmein<br>1.0.8_SV2.9.11.1_XE1030<br>Upgrade Cancel |
|                      |                          | Device Count Current Version                                                   |

**Step 7** When you have selected an upgrade version for each device, click **Upgrade**. When the update completes, a confirmation message displays.